# Client-QoS-Zuordnungseinstellungen auf dem WAP371 J

## Ziel

Die Client Quality of Service (QoS) Association wird verwendet, um die mit dem Netzwerk verbundenen Wireless-Clients zu steuern. Sie ermöglicht Ihnen, die Bandbreite zu verwalten, die die Clients verwenden können. Die Client-QoS-Zuordnung ermöglicht auch die Steuerung des Datenverkehrs mithilfe von Zugriffskontrolllisten (Access Control Lists, ACLs). Eine ACL ist eine Sammlung von Zulassen- und Ablehnungsbedingungen oder Regeln, die Sicherheit bieten. Sie können nicht autorisierte Benutzer blockieren und autorisierten Benutzern den Zugriff auf bestimmte Ressourcen ermöglichen. ACLs können alle ungerechtfertigten Versuche blockieren, Netzwerkressourcen zu erreichen.

Ziel dieses Dokuments ist es, Ihnen zu zeigen, wie Sie die Einstellungen für die QoS-Zuordnung auf dem WAP371 konfigurieren.

### Anwendbare Geräte

• WAP371

### Softwareversion

● V1.2.0.2

## Client-QoS-Zuordnungskonfiguration

Schritt 1: Melden Sie sich beim Webkonfigurationsprogramm an, und wählen Sie Client QoS > Client QoS Association aus. Die Seite Client QoS Association wird geöffnet:

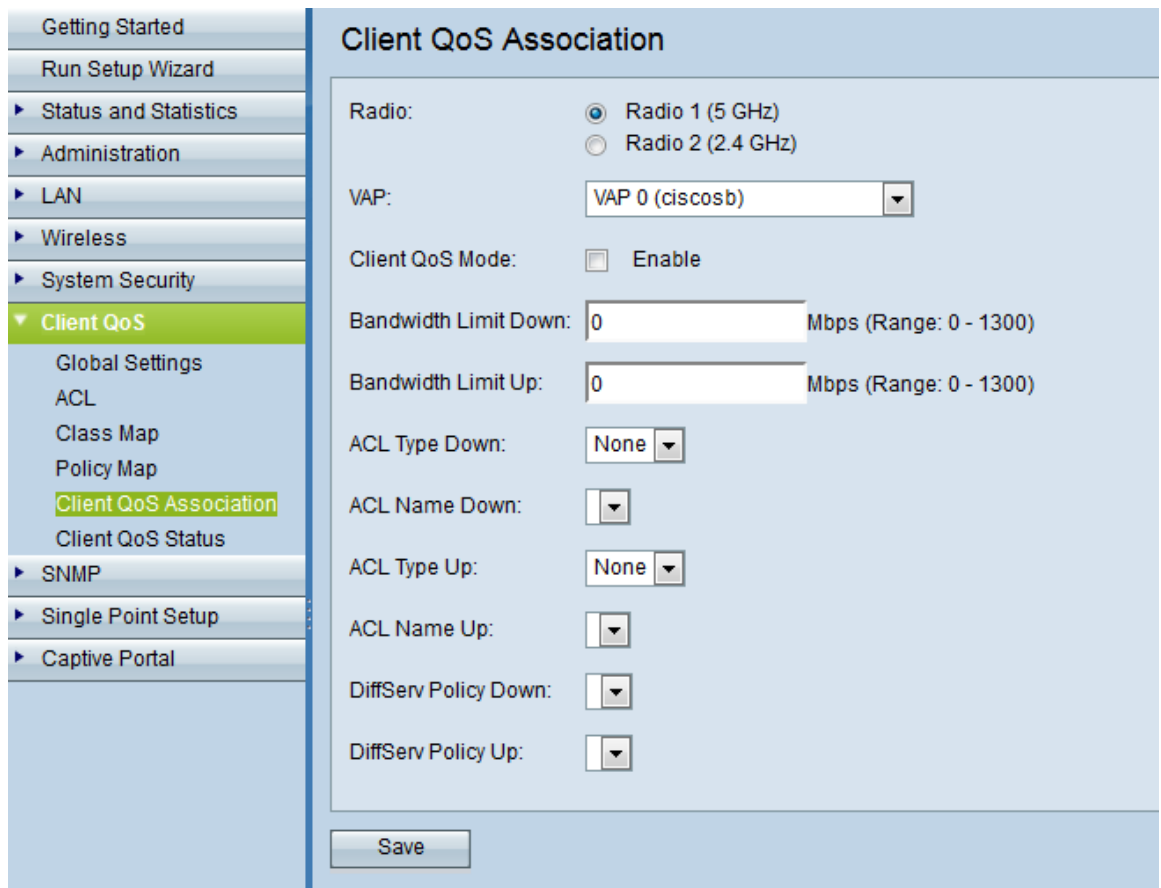

Schritt 2: Klicken Sie im Feld Radio (Funkfrequenz) auf die gewünschte Funkfrequenz.

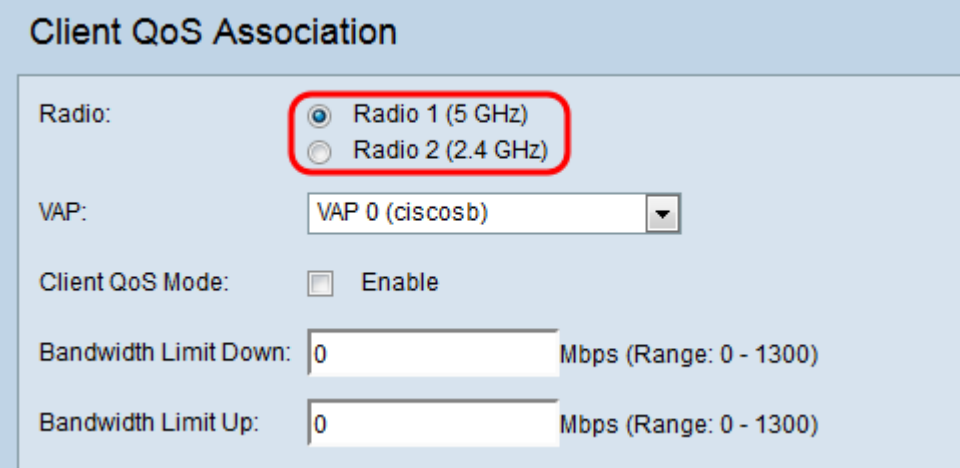

Die Optionen werden wie folgt beschrieben:

- Funkmodul 1 Eine Funkfrequenz von 5 GHz ermöglicht eine Geschwindigkeitssteigerung über 2,4 GHz und bietet mehr Kanäle, die mit geringerer Wahrscheinlichkeit störend sind. Sie kann jedoch eine geringere Reichweite bieten und ist nur für neuere Geräte verfügbar, die sie unterstützen.
- Funkmodul 2 Eine Funkfrequenz von 2,4 GHz unterstützt ältere Geräte und bietet einen größeren Bereich als 5 GHz, jedoch geringere Geschwindigkeiten.

Schritt 3: Wählen Sie den gewünschten Virtual Access Point (VAP) aus, für den Sie die Client QoS-Parameter in der Dropdown-Liste VAP konfigurieren möchten. Ein VAP dient zum Segmentieren des WLAN in mehrere Broadcast-Domänen. Es können bis zu acht VAPs pro Funktyp vorhanden sein.

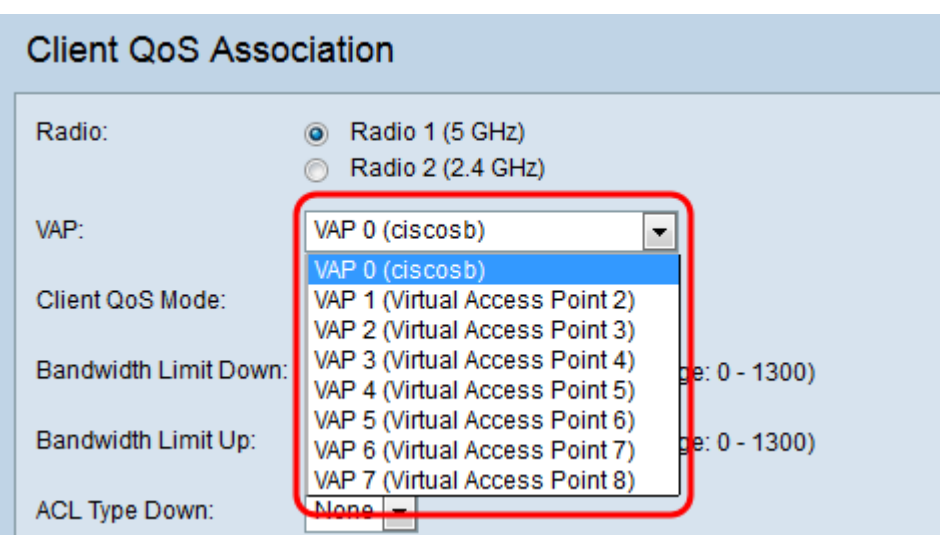

<span id="page-2-0"></span>Schritt 4: Aktivieren Sie das Kontrollkästchen Aktivieren im Feld Client QoS Mode, um den QoS-Service für den ausgewählten VAP zu aktivieren.

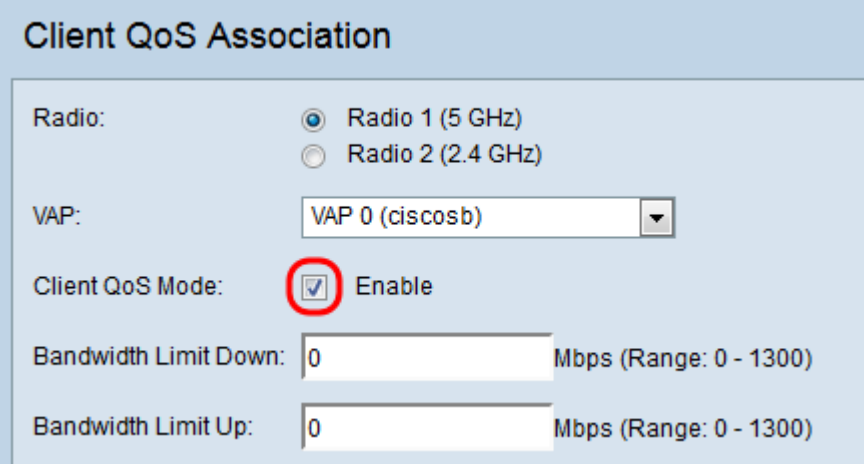

Schritt 5: Geben Sie im Feld "Bandwidth Limit Down" (Bandbreitenlimit nach unten) die gewünschte maximal zulässige Übertragungsrate vom WAP-Gerät zum Client in Bit pro Sekunde ein. Der Bereich liegt zwischen 0 und 1.300 Mbit/s, wobei 0 unbegrenzt ist.

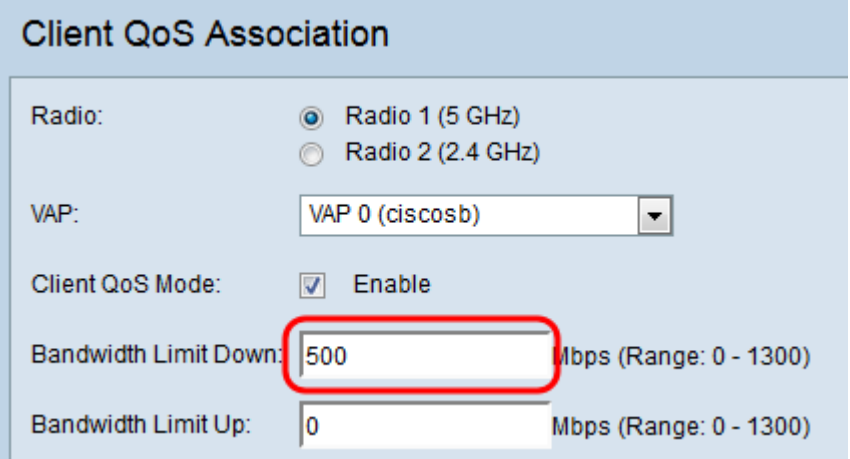

Hinweis: Der Client-QoS-Modus muss sowohl in [Schritt 4](#page-2-0) als auch in Client QoS > Global Settings aktiviert werden, damit die Bandbreitenbeschränkung wirksam wird.

Schritt 6: Geben Sie im Feld "Bandwidth Limit Up" (Bandbreitenlimit-Obergrenze) die maximal zulässige Übertragungsrate vom Client zum WAP-Gerät in Bits pro Sekunde ein. Der Bereich liegt zwischen 0 und 1.300 Mbit/s, wobei 0 unbegrenzt ist.

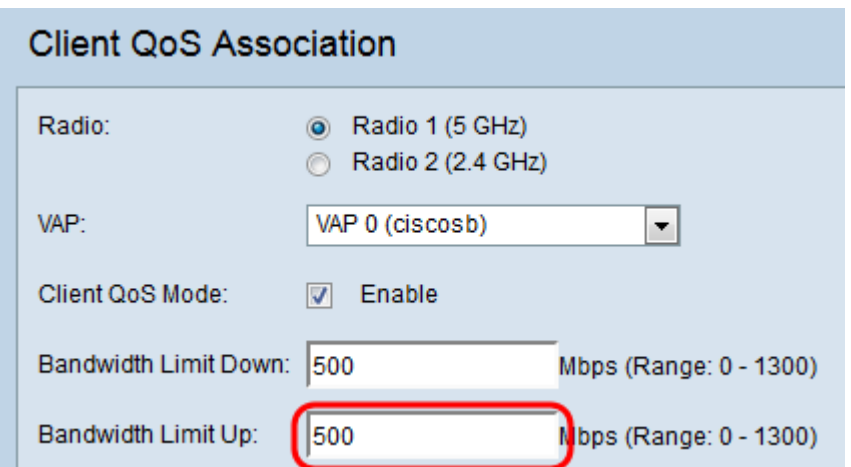

Hinweis: Der Client-QoS-Modus muss sowohl in [Schritt 4](#page-2-0) als auch in Client QoS > Global Settings aktiviert werden, damit die Bandbreitenbeschränkung wirksam wird.

Schritt 7: Wählen Sie in der Dropdown-Liste ACL Type Down (ACL-Typ-Down) den Typ der ACL aus, der auf den Datenverkehr in der Richtung "Ausgehend" (WAP-Gerät an Client) angewendet werden soll.

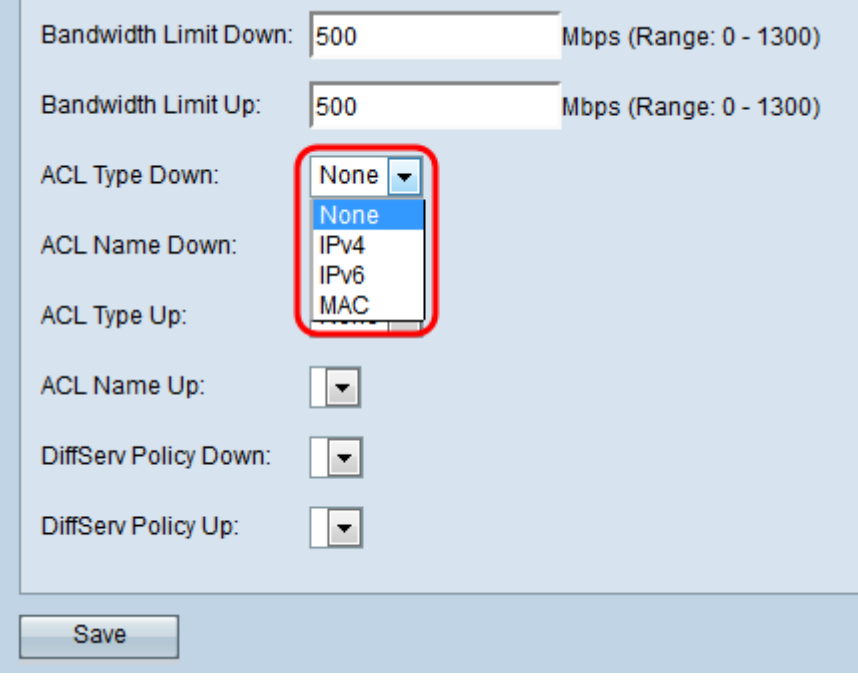

Die Optionen werden wie folgt beschrieben:

- Keine: Es wurde kein ACL-Typ ausgewählt.
- IPv4 Die ACL überprüft IPv4-Pakete auf Übereinstimmungen mit den ACL-Regeln.
- IPv6 Die ACL überprüft IPv6-Pakete auf Übereinstimmungen mit den ACL-Regeln.
- MAC Die ACL überprüft Layer-2-Frames auf Übereinstimmungen mit den ACL-Regeln.

Schritt 8: Wählen Sie in der Dropdown-Liste "ACL Name" (ACL-Name) den Namen der ACL aus, der auf den Datenverkehr in die ausgehende Richtung angewendet werden soll.

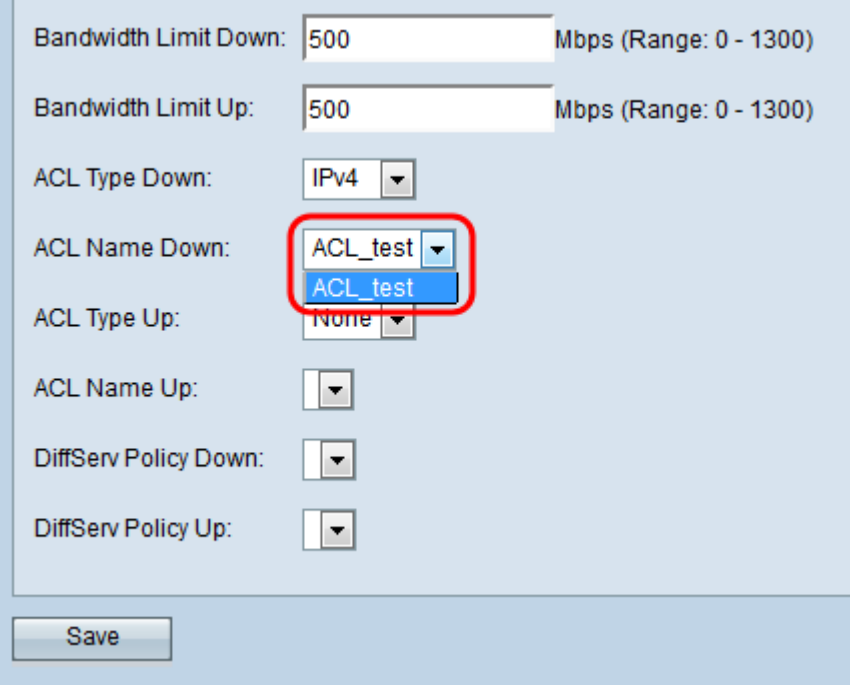

Hinweis: Zur Auswahl einer Zugriffskontrollliste muss in Client QoS > ACL eine oder mehrere zuvor konfigurierte Zugriffskontrolllisten vorhanden sein. Weitere Informationen finden Sie unter [ACL Rule Configuration auf dem WAP371](ukp.aspx?vw=1&articleid=5089).

Schritt 9: Wählen Sie in der Dropdown-Liste ACL Type Up (ACL-Typ) den Typ der ACL aus, der auf den eingehenden Datenverkehr (Client-zu-WAP-Gerät) angewendet werden soll.

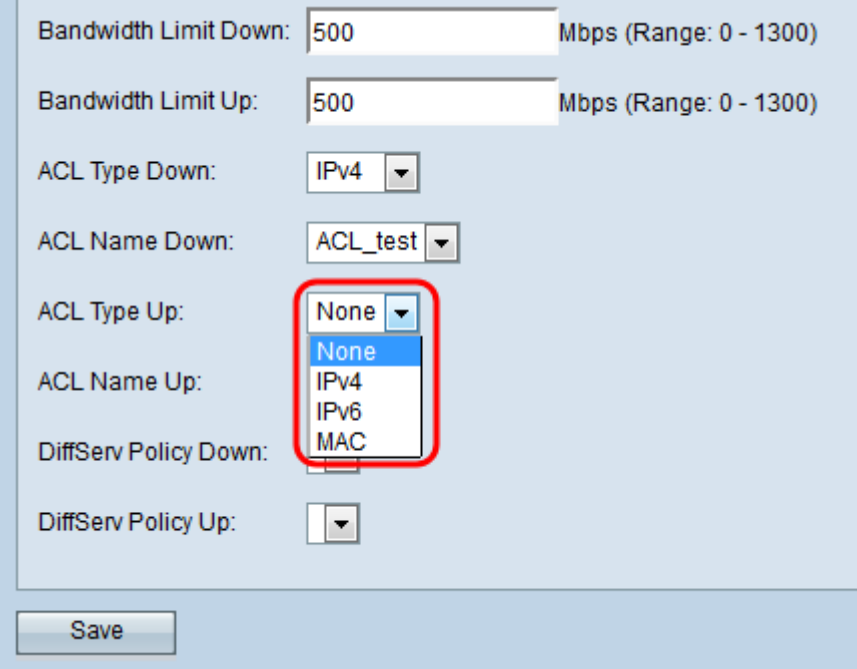

Die Optionen werden wie folgt beschrieben:

- Keine: Es wurde kein ACL-Typ ausgewählt.
- IPv4 Die ACL überprüft IPv4-Pakete auf Übereinstimmungen mit den ACL-Regeln.
- IPv6 Die ACL überprüft IPv6-Pakete auf Übereinstimmungen mit den ACL-Regeln.
- MAC Die ACL überprüft Layer-2-Frames auf Übereinstimmungen mit den ACL-Regeln.

Schritt 10: Wählen Sie den Namen der ACL in der Dropdown-Liste "ACL Name Up" aus, der auf den Datenverkehr in die eingehende Richtung angewendet werden soll.

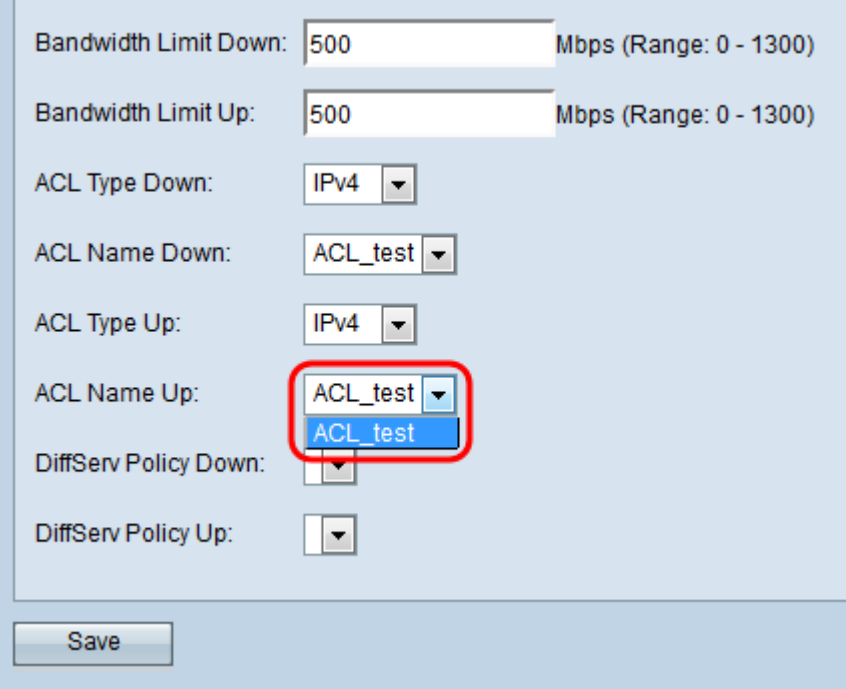

Hinweis: Zur Auswahl einer Zugriffskontrollliste muss in Client QoS > ACL eine oder mehrere zuvor konfigurierte Zugriffskontrolllisten vorhanden sein. Weitere Informationen finden Sie unter ACL Rule Configuration auf dem WAP371.

Schritt 11: Wählen Sie die gewünschte DiffServ-Richtlinie aus der Dropdown-Liste DiffServ Policy Down aus, die auf den ausgehenden Datenverkehr des WAP-Geräts angewendet werden soll.

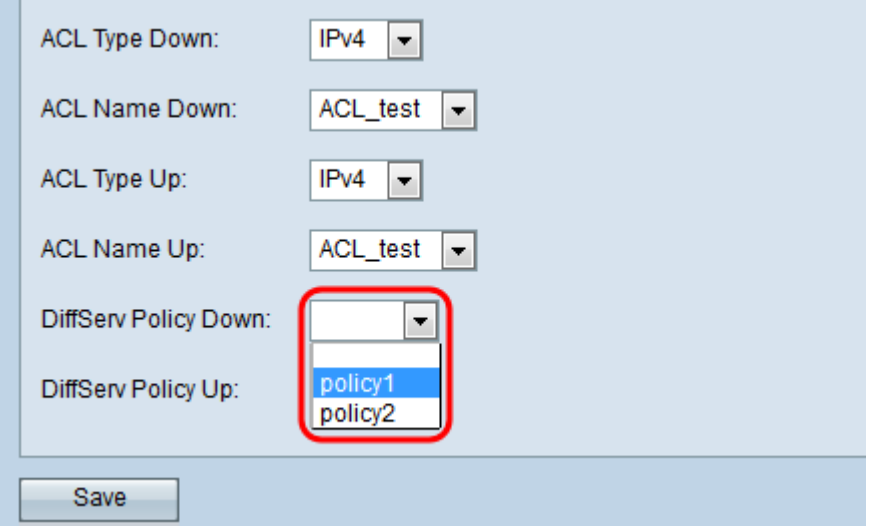

Hinweis: Um eine DiffServ-Richtlinie auszuwählen, müssen Sie über eine zuvor konfigurierte DiffServe-Richtlinie in Client QoS > Policy Map verfügen. Weitere Informationen finden Sie unter Erstellen einer Richtlinienzuordnung auf dem WAP131, WAP351 und WAP371.

Schritt 12: Wählen Sie die gewünschte DiffServ-Richtlinie aus der Dropdown-Liste DiffServ Policy Up (DiffServ-Richtlinie nach oben) aus, die auf den eingehenden Datenverkehr vom WAP-Gerät angewendet werden soll.

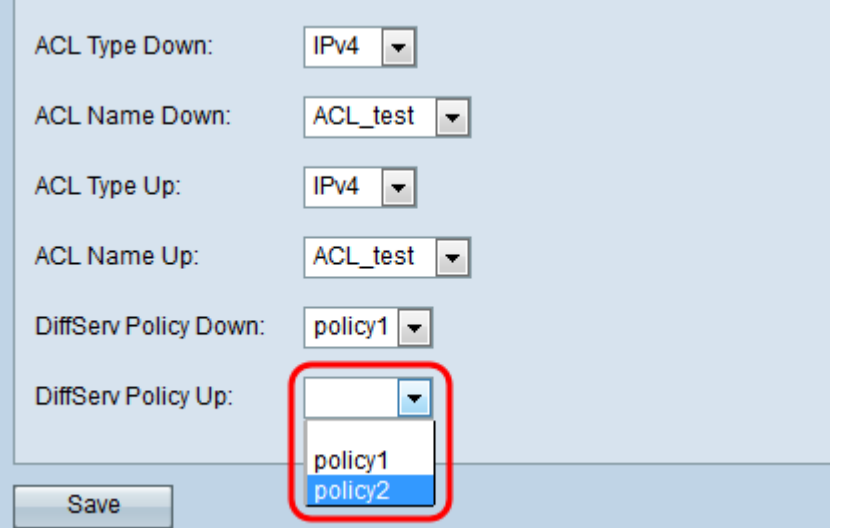

Hinweis: Um eine DiffServ-Richtlinie auszuwählen, müssen Sie über eine zuvor konfigurierte DiffServ-Richtlinie in Client QoS > Policy Map verfügen. Weitere Informationen finden Sie im Artikel [Erstellen einer Richtlinienzuordnung für WAP131, WAP351 und WAP371](ukp.aspx?vw=1&articleid=5093).

Schritt 13: Klicken Sie auf Speichern, um die Einstellungen zu speichern.

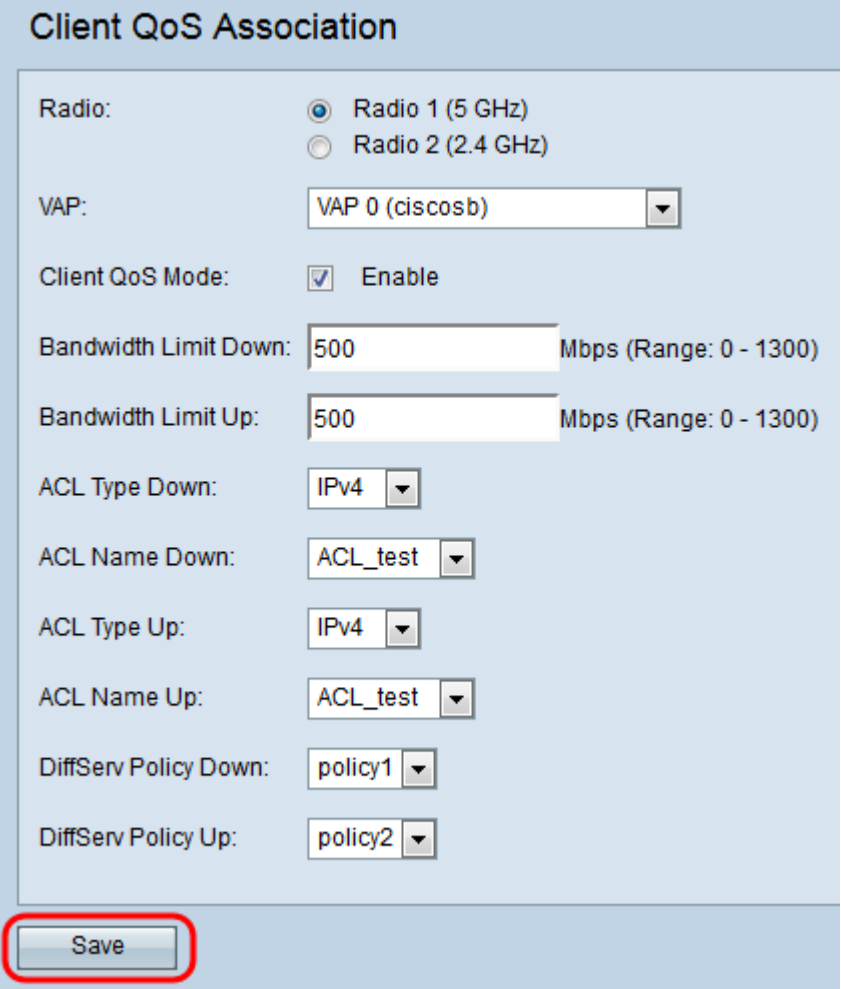